## エコドライブ評価データーcsv 一括出力手順

1. 事業所用画面を開き、画面上部の「エコドライブ評価」をクリックします。

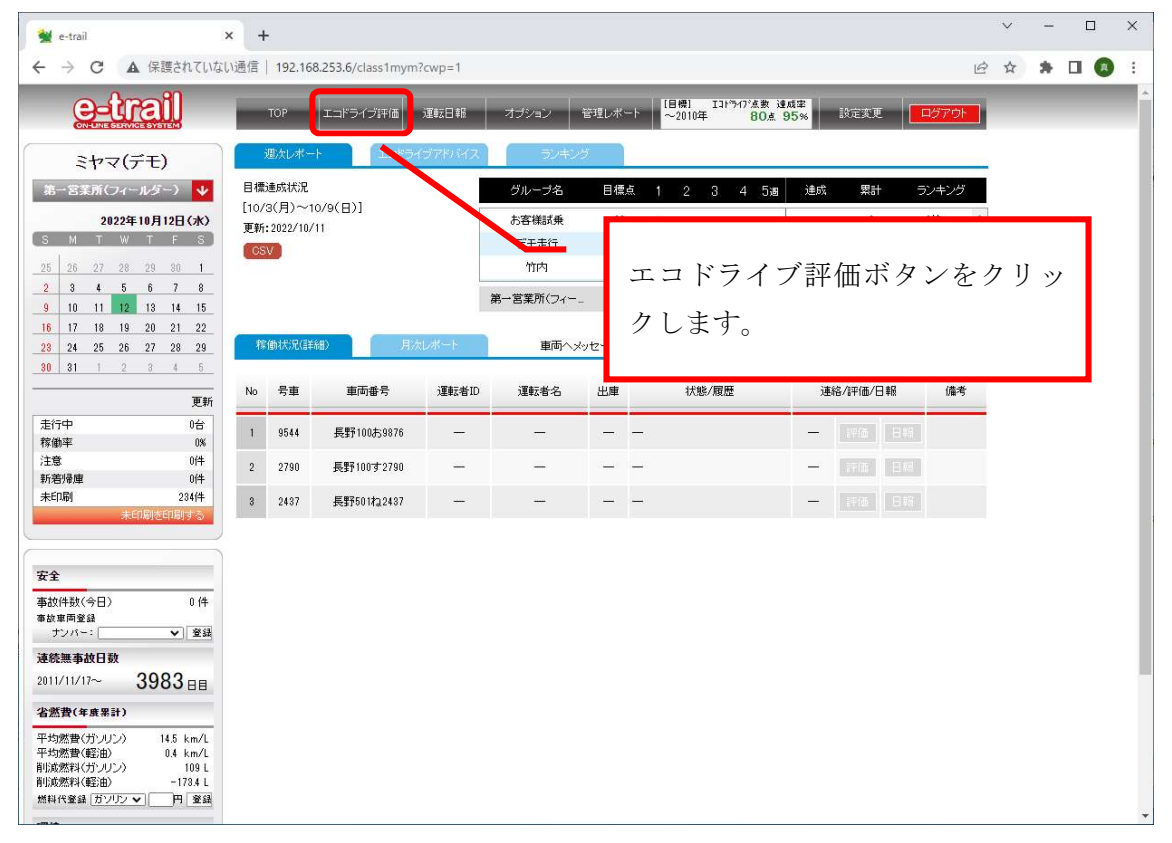

2. 検索画面が表示されたら、通常のエコドライブ評価画面を表示するのと同じ方法で期間、 運転者/車両を選択し、検索します。

 運転者/車両が表示されたら、出力したい運転者/車両を選択し、下の「運行結果一覧(CSV)」 をクリックします。

運行毎を選択すると、各運行のデーターが出力されます。日単位、週単位、月単位、年単 位を選択すると、集計データーが出力されます。仮に 1 日 2 運行した場合、運行毎の場合 はそれぞれの運行で 2 行、日単位~年単位の場合は合算されて 1 行として出力されます。

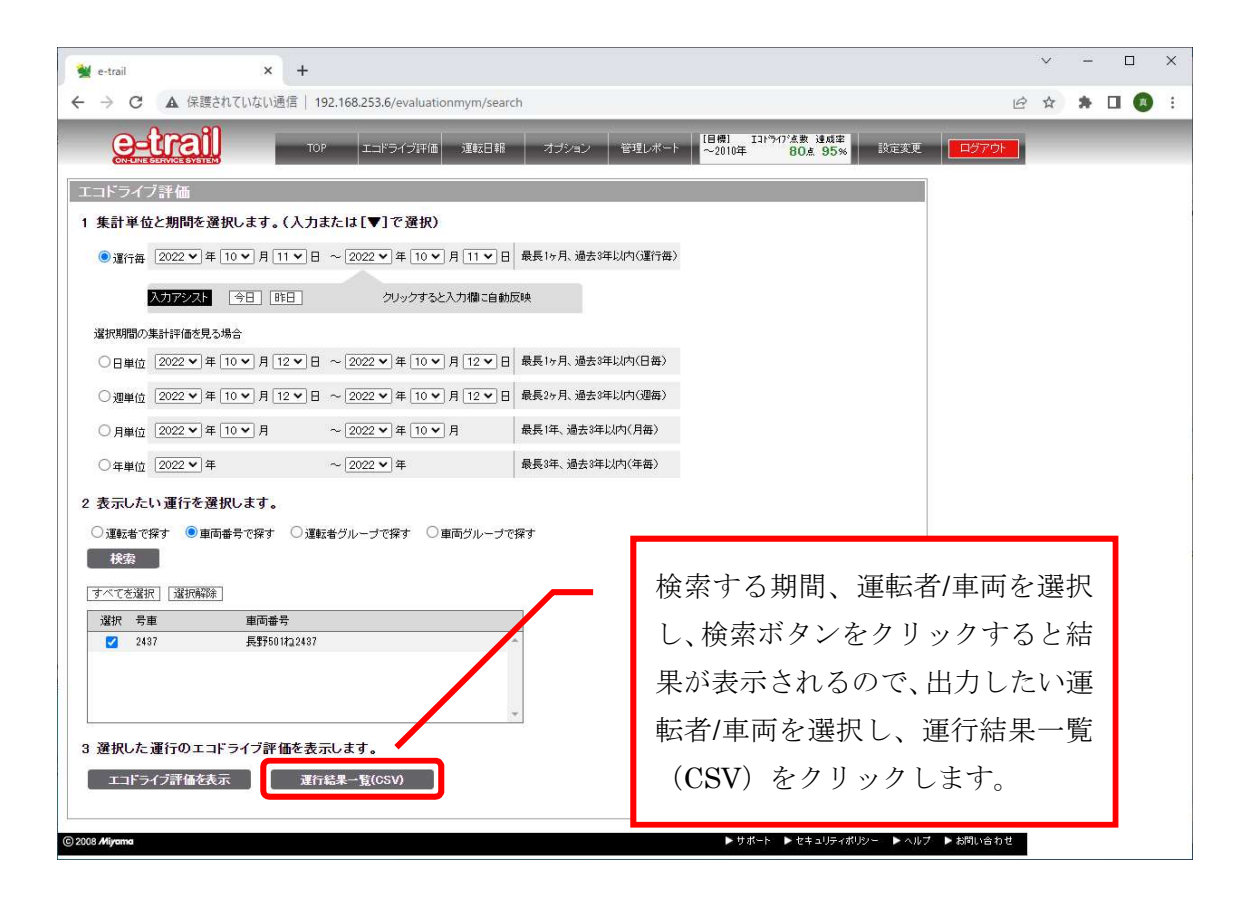

3. csv ファイルがダウンロードされます。

## 運転日報 csv 一括出力手順

## 1. 事業所用画面を開き、画面上部の「運転日報」をクリックします。

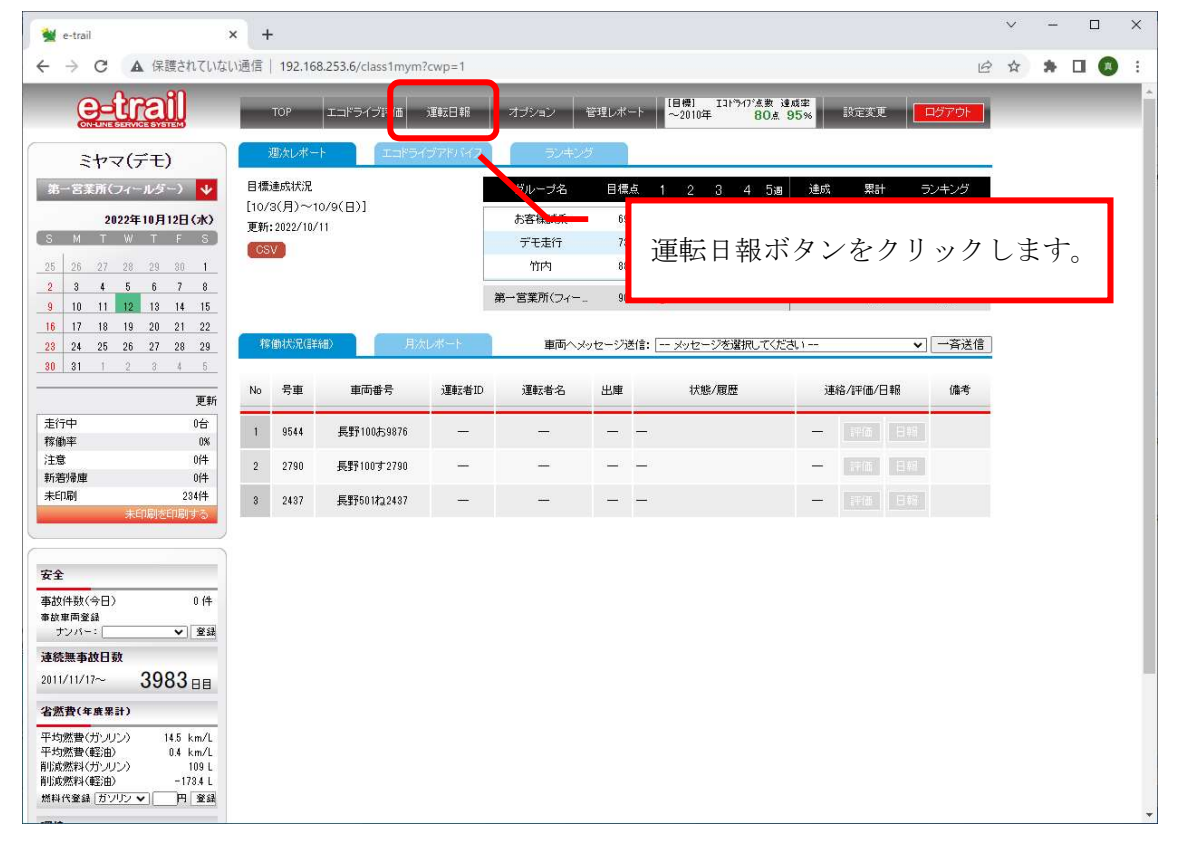

2. 検索画面が表示されたら、通常の運転日報を表示するのと同じ方法で期間、運転者/車両 を選択し、検索します。

 運転者/車両が表示されたら、出力したい運転者/車両を選択し、下の運転日報 CSV 出力 をクリックします。

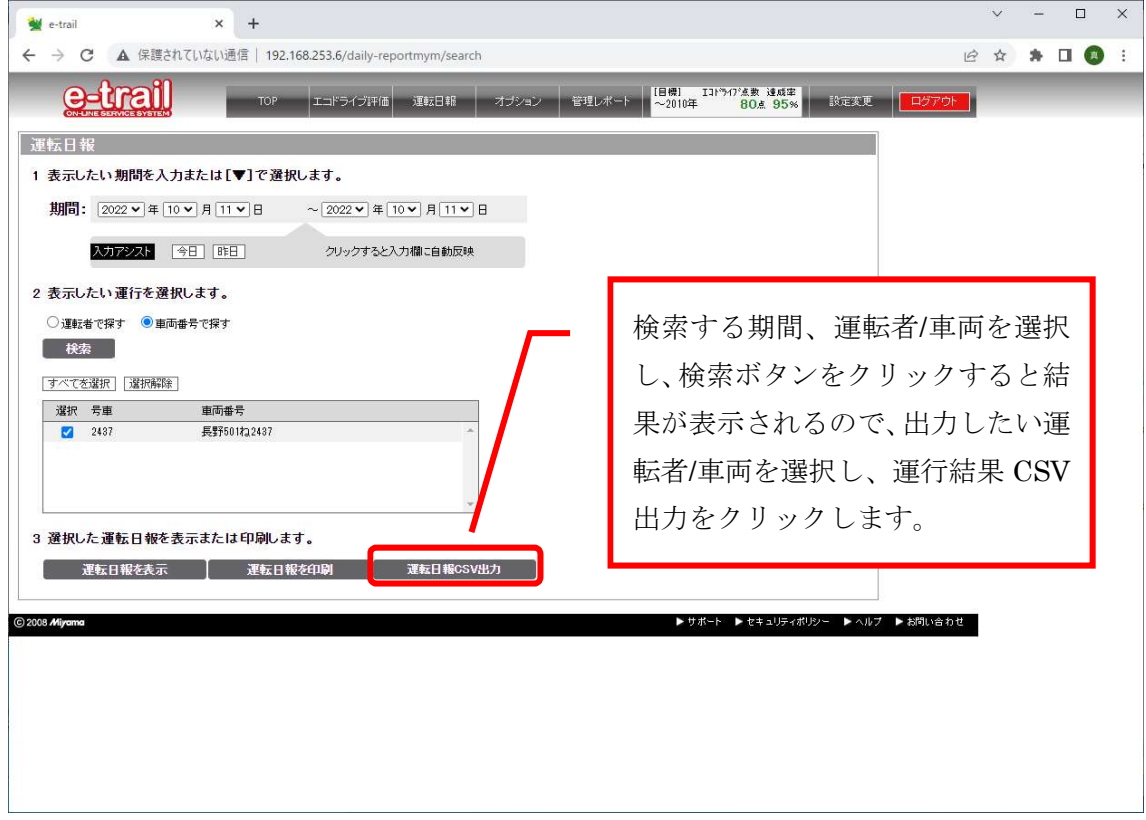

3. csv ファイルがダウンロードされます。